## Инструкция для подачи заявки на участие в мероприятиях/турнирах на Национальном портале студенческого спорта

## Вход в систему

**1. Зайдите на главную станицу портала по ссылке <https://rosstudsport.ru/> и нажмите «войти»**

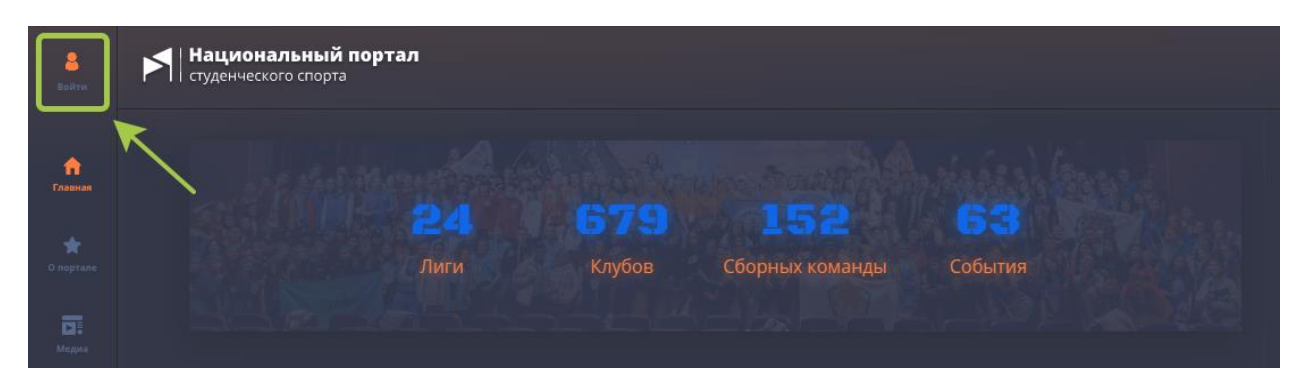

- **2. Чтобы получить доступ к системе, пройдите регистрацию, заполнив поля:**
- Фамилия
- Имя
- Отчество
- Email
- Телефон
- Пароль
- Выберете представительство (ВУЗ/ССУЗ)
- Выберете образовательную организацию
- Выберете клуб
- Факультет
- Выберете роль (студент/сотрудник)

Нажмите  $\blacksquare$  согласен(а) на обработку персональных данных

Нажмите «Регистрация»

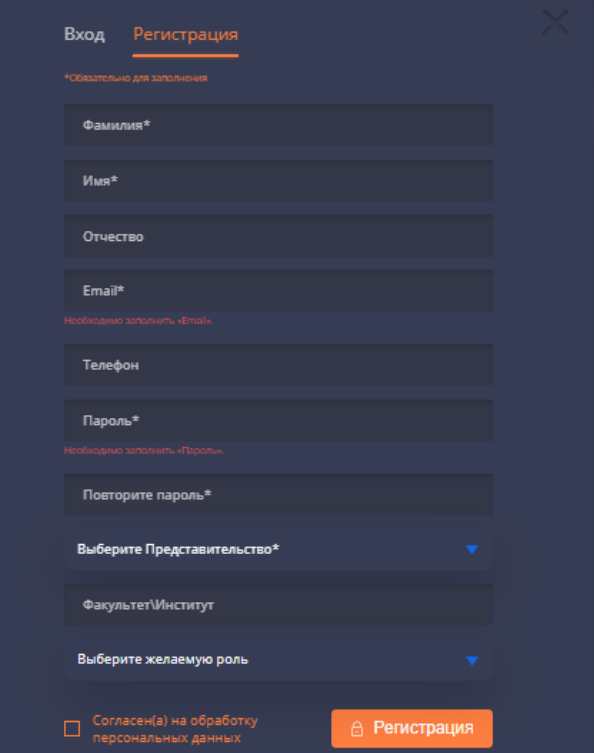

**3. Ожидайте уведомление на почте, которую указали при регистрации**

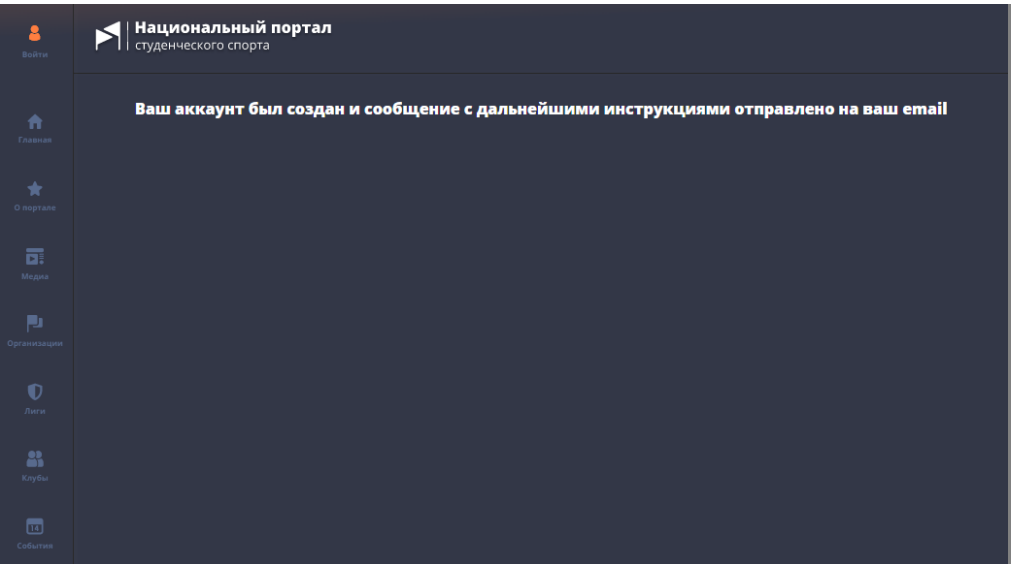

**4. Для активации аккаунта нажмите на ссылку, указанную в сообщении. В случае возникновения сложностей или по техническим вопросам работы портала, напишите на почту [support@rosstudsport.ru,](https://e.mail.ru/compose/?mailto=mailto%3asupport@rosstudsport.ru) описав вашу проблему.**

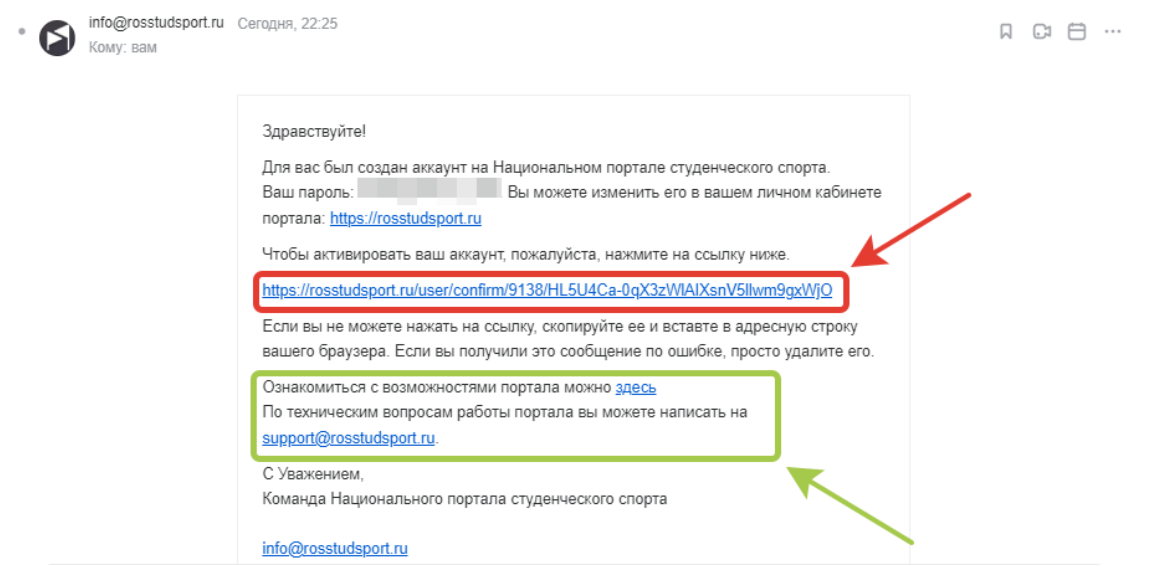

**5. Вернитесь на главную станицу портала по ссылке <https://rosstudsport.ru/> и нажмите «войти»**

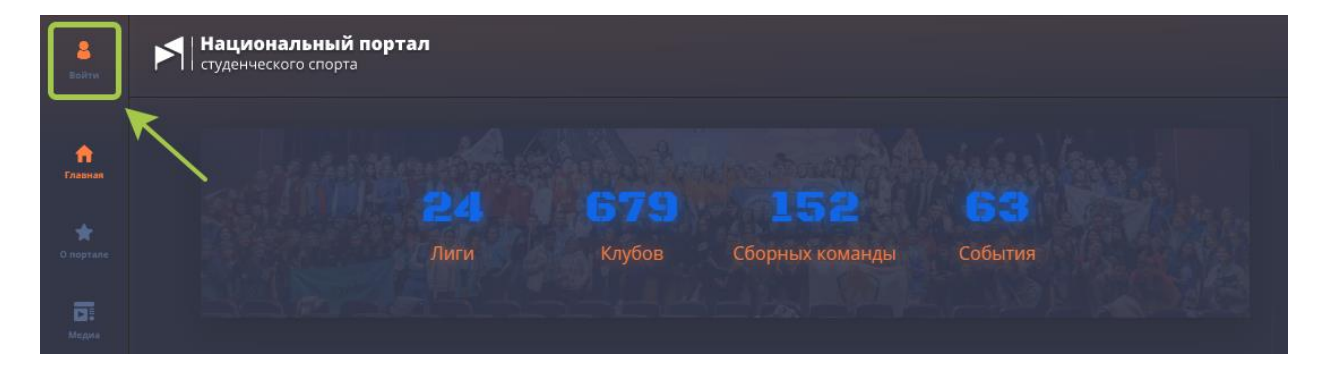

**В открывшемся окне введите данные вашего аккаунта (логин/e-mail и пароль, которые были отправлены на вашу почту) и нажмите кнопку «Вход»**

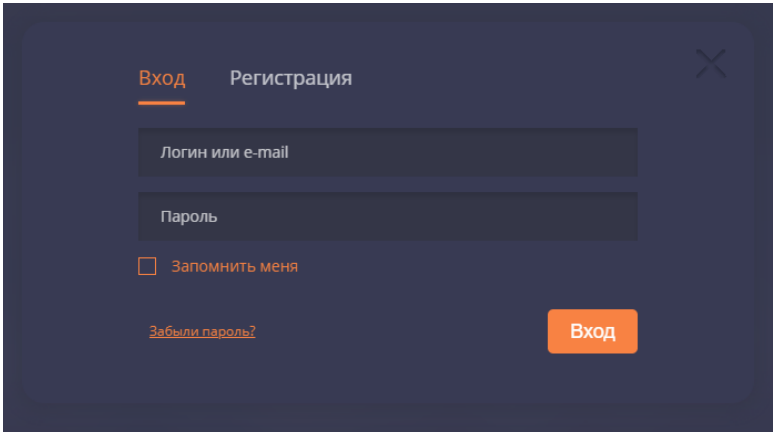

## Доступ к мероприятиям

1. Возможность подачи заявки на мероприятия/турниры, а также внесения недостающей в профиле информации (например, возраста) появляется после подтверждения вашего аккаунта администратором студенческого спортивного клуба на портале.

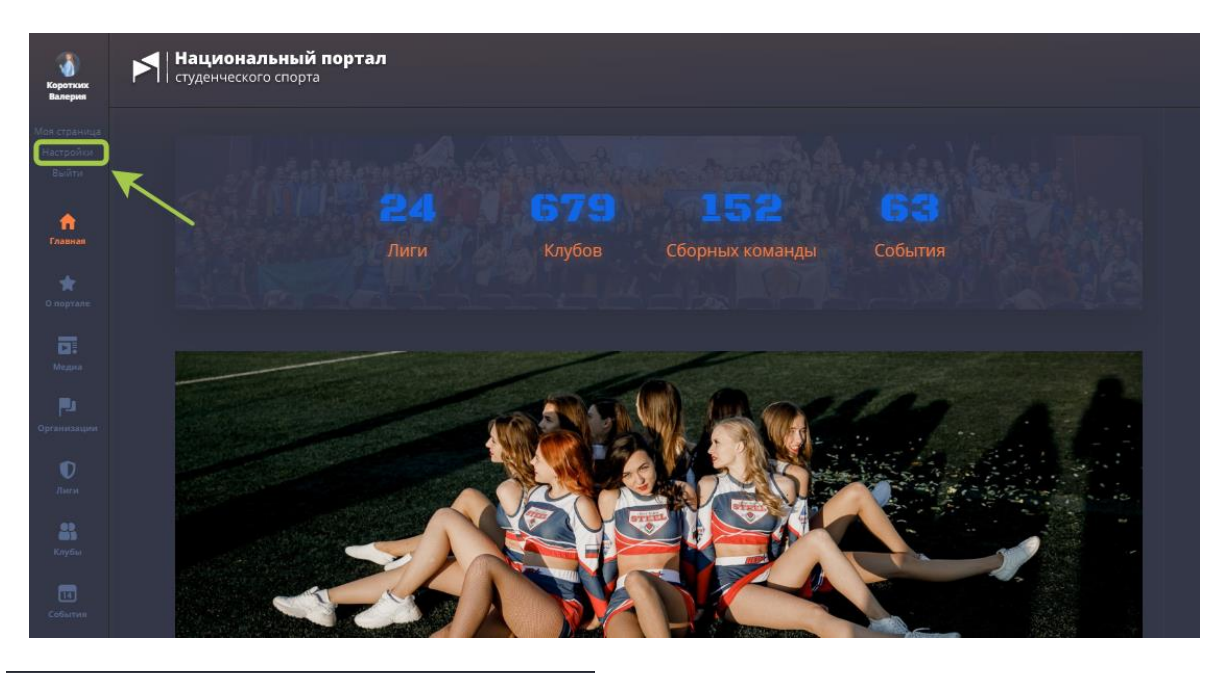

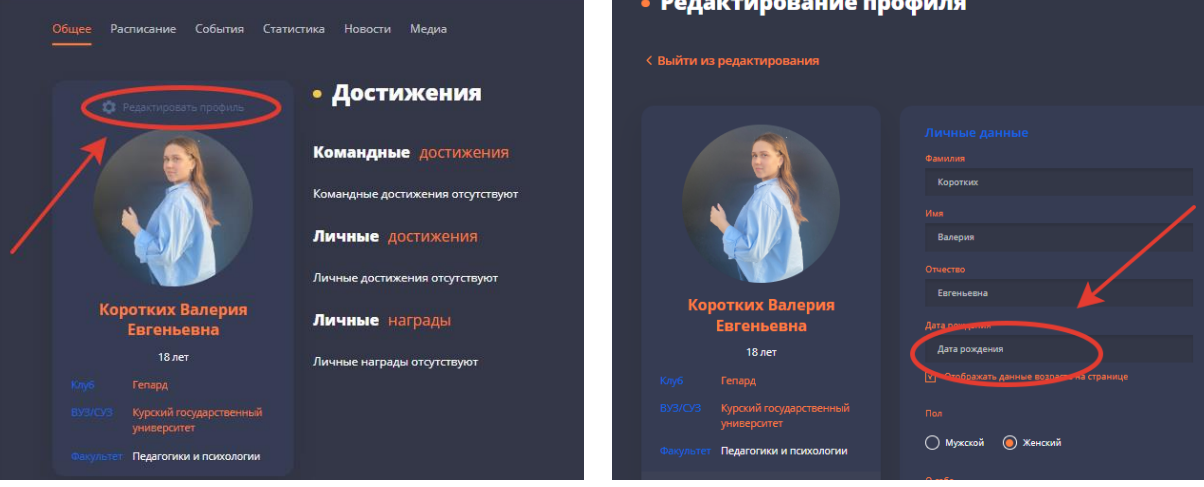

Внимание! Если вы указали некорректный ВУЗ/ССУЗ или ССК вам необходимо сделать запрос на изменение данных через администратора сайта.

- 2. При корректном заполнении данных Вы можете перейти в раздел «События».
- 3. Выбрать «Турниры» или «Мероприятия» и ознакомиться с перечнем доступных для подачи заявки мероприятий.

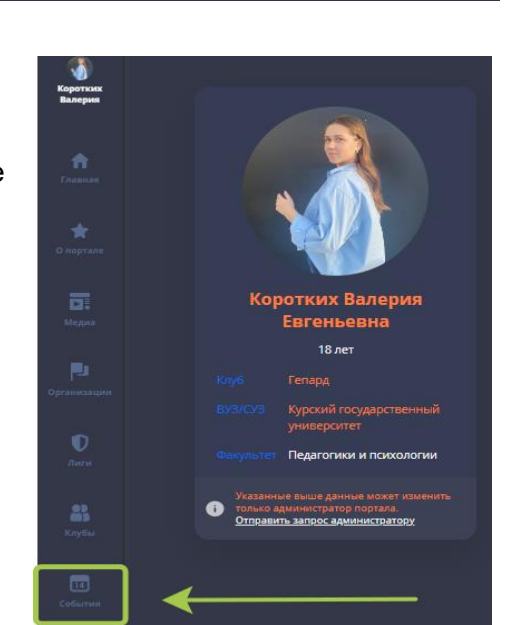

Указанные выше данные может изменить

только администратор портала. Отправить запрос администратору

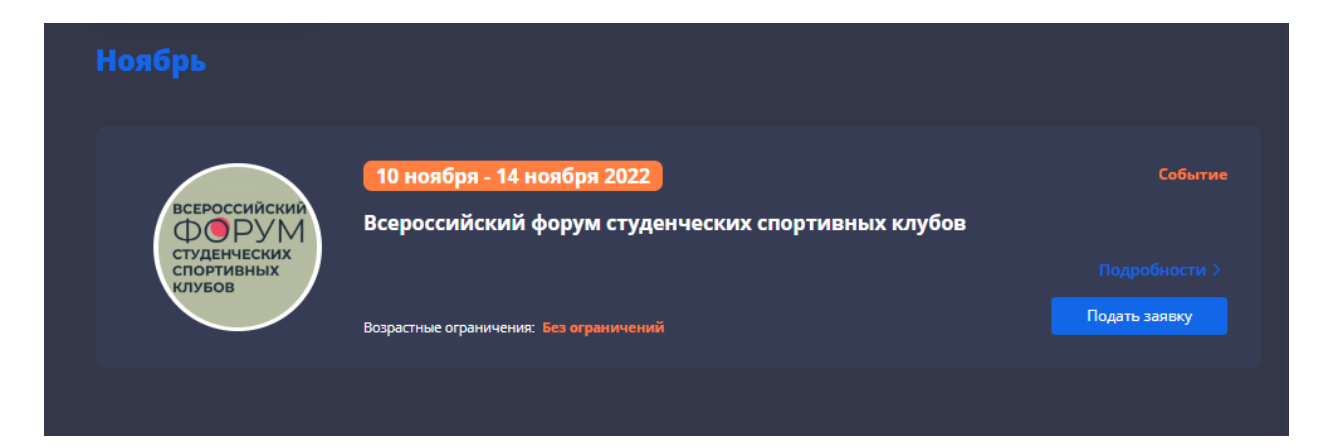

A

- 4. При нажатии кнопки «Подать заявку», появляется всплывающее окно с перечнем вопросов для заполнения. Некоторые пункты заполняются автоматически!
- 5. Заявка считается успешно поданной, когда загорается иконка «Заявка на рассмотрении». В дальнейшем здесь отобразится статус вашей заявки на мероприятие.

Заявка на рассмотрении

.<br>Заявка на событие "<mark>Форум АССК</mark>" .<br>Курский государственный унив Kypck **Краткое название ССК** Номер телефона\* Электронная почта\* .<br>Ссылка на Ваш аккаунт в социальной сети ВКонтакте<sup>:</sup> Выберите размер одежды\* .<br>Ваша должность в ССК/ АССК России\* Регистрационный номер свидетельства о вступ.<br>ACCK России (регистрация членов ACCK России<br>https://ssca.ru/sign-up/) – Для участников в возра<br>лет.\* .<br>Почему именно Вы должны стать участником Форума? Какие цели Вы ставите перед собой в ближайшие 3 года?\*